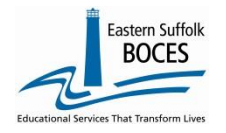

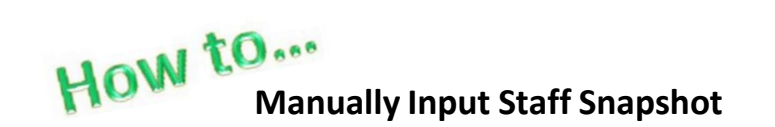

Expedite this reporting by collecting the following data for each teacher and non-teaching professional staff member working at your school for the current school year:

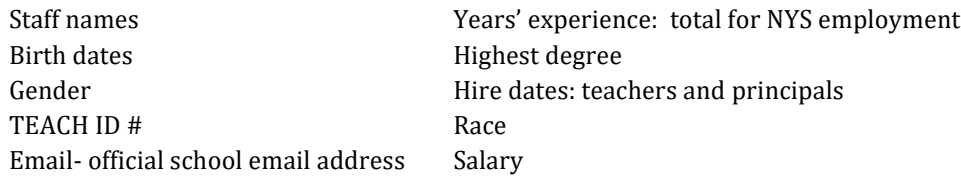

NYSED has requested that teachers provide how many total years they have been teaching when they are first hired with your school. This information should be provided in the Total Year's Educational Experience field within Staff Snapshot

Click here for assistance with determining [Who to Include in Staff Snapshot Reporting.](https://nyccharterdatacentral.esboces.org/Portals/0/Documents/Resources/Training%20Materials/STAFF%20SNAPSHOT%20-%20Deciding%20Who%20to%20Include%2019-20.pdf?ver=2019-09-25-085536-510)

To Start Manual Input, go to ou[r NYC Charter Data Central](https://nyccharterdatacentral.esboces.org/Home.aspx) website

- Hover over **Secure** and click on **Level 0**. Login.
- On the grey menu bar, go to Manual Input
- Tap on Staff Snapshot

Note: You can also navigate through other records for this staff member. Add Staff Assignment records here (for non-teaching professional staff).

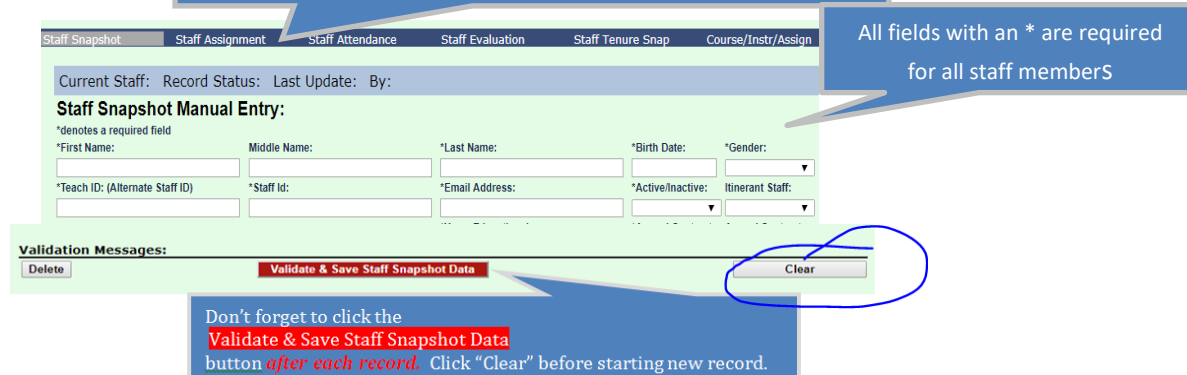

**Elect. Import** 

New York State Education Dept. - Level 0, version 13.03

Manual Input L1-Data Prep.

**Reports** 

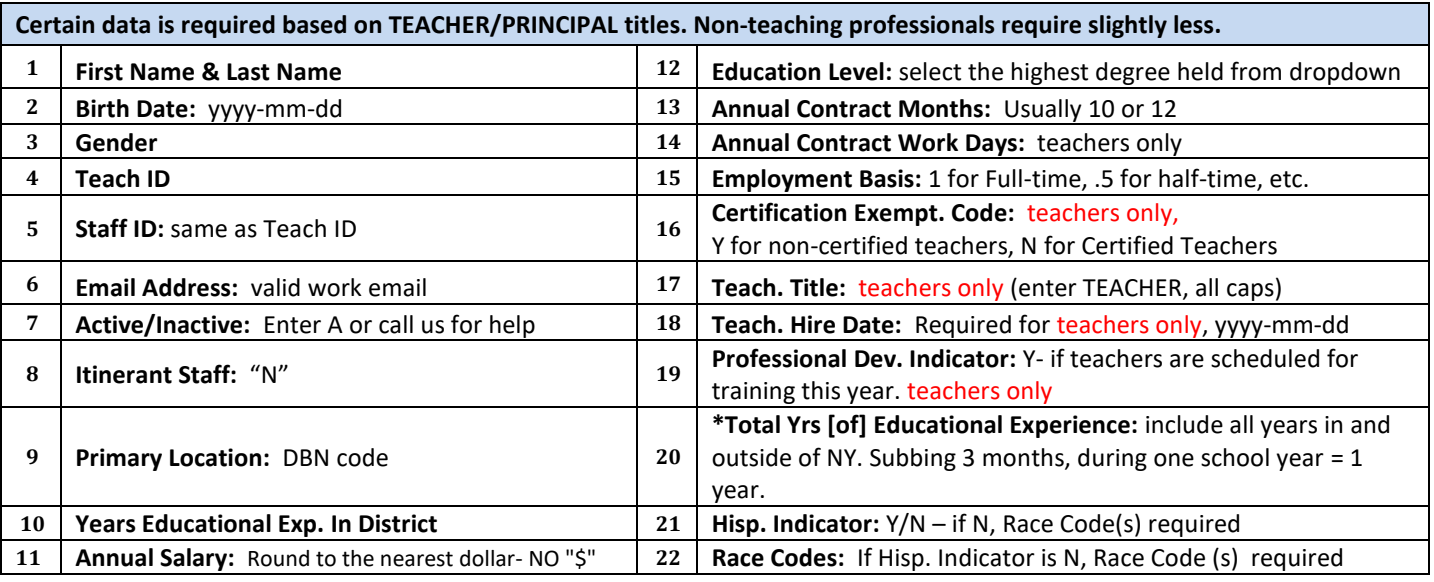

**Reporting a Principal Principal title:** PRINCIPAL **Prin. Hire date:** yyyy-mm-dd

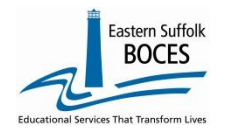

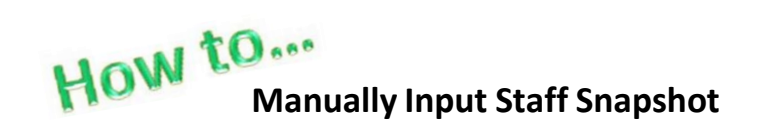

**Finished?** *Lock* and *Submit* the data. From the gray navigational bar across the top of the website Hover over L1‐Data Prep. Click on **L1 Data Prep** Click on **Staff Snapshot**

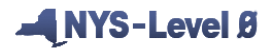

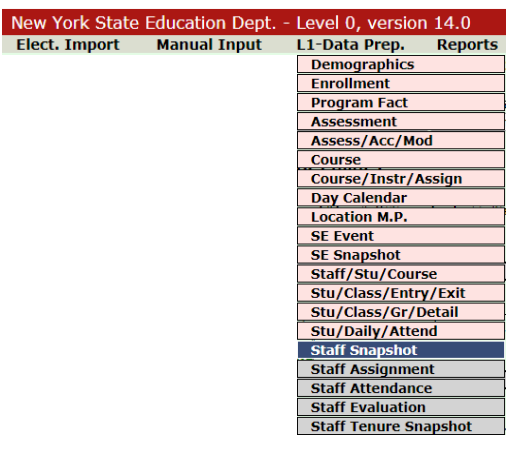

- Tap Validate Now you should get a green Success message
- Tap on **Create File for Level 1 Submission** button.

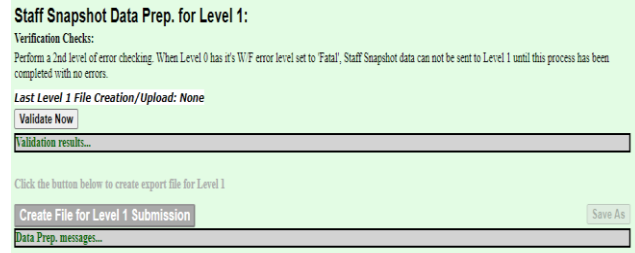

You will get an additional Success message. *Complet*e! You've submitted and we will transfer your data.

# **Want to review the school's Staff Snapshot list?**

Go to Manual Entry and search for a record by entering either the TEACH ID# or the teacher's last name (in the correct field). Click **Search**. Tap on VIEW to review or edit an entry. Always SAVE changes by clicking the **Validate & Save Staff Snapshot Data** button and repeat the L1 - Data Prep Process.

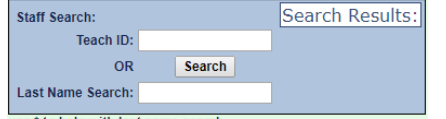

Searching is easy with the \* key. Enter "\*ith"and Level 0 will display all names that end in

"ith" or enter "for\*" and select from all names that start with "for".

use \* to help with last name search

From the gray navigational bar across the top of the website

# Hover over **Reports**

### Select **Staff Snapshot**

# Select **DISTRICT SCHOOL SUMMARY**

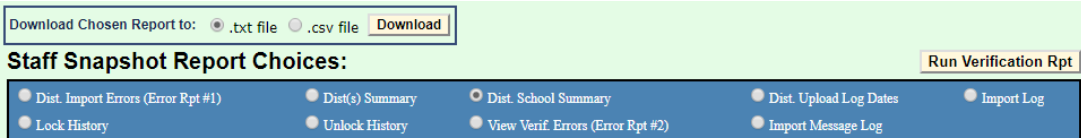

Tap on your school's name to see a list of all teachers with a Staff Snapshot Record Tap on the TEACH ID to View a teacher's record(s)

Tap on  $\frac{Back to School Rpt}{Back}$  the button (under the light blue ribbon) to return to the staff list

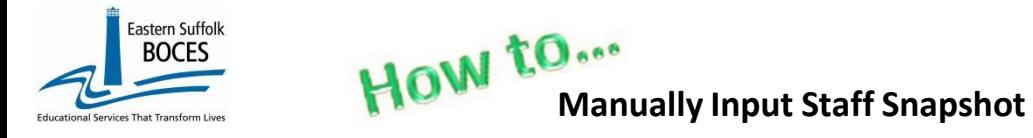

# **Data Verification in L2RPT [IBM Cognos Analytics \(nycenet.edu\)](https://reports.nycenet.edu/StateL2rptReports/bi/)**

Ensure that SED has the correct data by reviewing the **SIRS 320 Staff Snapshot Report.** Corrections to the SIRS 320 are made by updating Level 0. ALL Reporting must be completed by deadline which will be posted on our home page. [NYC Charter Data Central > Home \(esboces.org\)](https://nyccharterdatacentral.esboces.org/Home.aspx)

You can also view Staff Certification Reports based on current Staff Snapshot reporting. This data can assist with the Course Instructor Assignment reporting:

- **SIRS 328: Staff Out of Certification Report**
- **SIRS 329: Staff Certification Report**